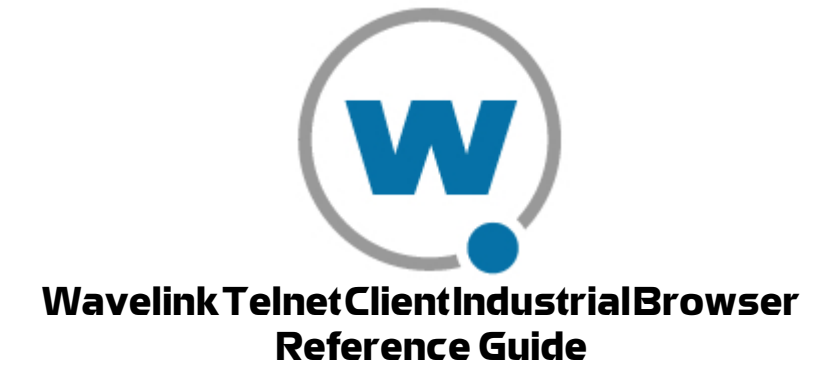

wltn-browser-rg--20060818-01

*Revised 8/18/06*

Copyright **©** 2006 by Wavelink Corporation All rights reserved.

Wavelink Corporation 6985 South Union Park Avenue, Suite 335 Midvale, Utah 84047 Telephone: (801) 316-9000 Fax: (801) 316-9099 Email: customerservice@wavelink.com Website: [http:\\www.wavelink.com](http://www.roisys.com)

Email: sales@wavelink.com

No part of this publication may be reproduced or used in any form, or by any electrical or mechanical means, without permission in writing from Wavelink Corporation. This includes electronic or mechanical means, such as photocopying, recording, or information storage and retrieval systems. The material in this manual is subject to change without notice.

The software is provided strictly on an "as is" basis. All software, including firmware, furnished to the user is on a licensed basis. Wavelink grants to the user a non-transferable and nonexclusive license to use each software or firmware program delivered hereunder (licensed program). Except as noted below, such license may not be assigned, sublicensed, or otherwise transferred by the user without prior written consent of Wavelink. No right to copy a licensed program in whole or in part is granted, except as permitted under copyright law. The user shall not modify, merge, or incorporate any form or portion of a licensed program with other program material, create a derivative work from a licensed program, or use a licensed program in a network without written permission from Wavelink . The user agrees to maintain Wavelink's copyright notice on the licensed programs delivered hereunder, and to include the same on any authorized copies it makes, in whole or in part. The user agrees not to decompile, disassemble, decode, or reverse engineer any licensed program delivered to the user or any portion thereof.

Wavelink reserves the right to make changes to any software or product to improve reliability, function, or design.

The information in this document is bound by the terms of the end user license agreement.

# [Table of Contents](#page-4-0)

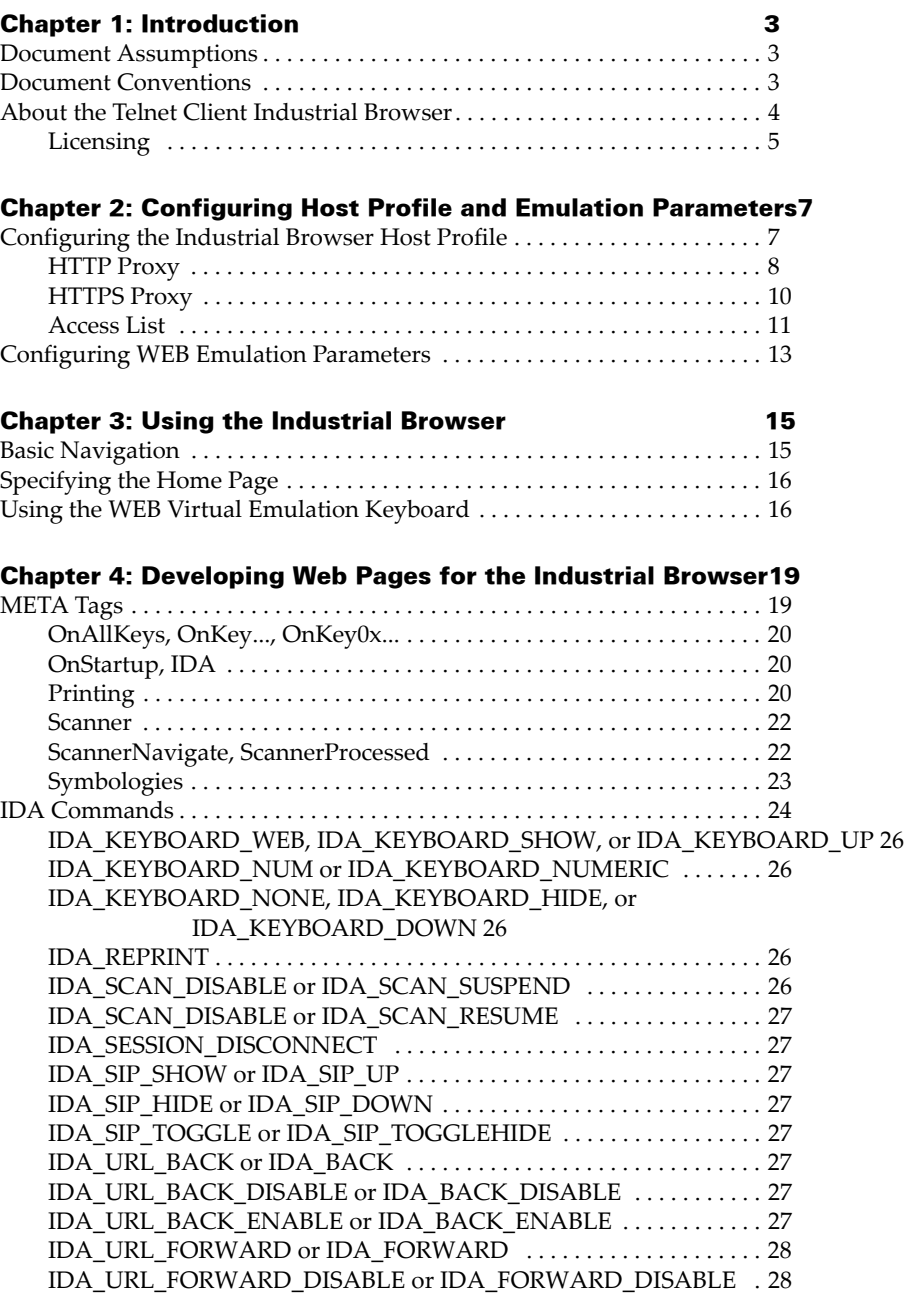

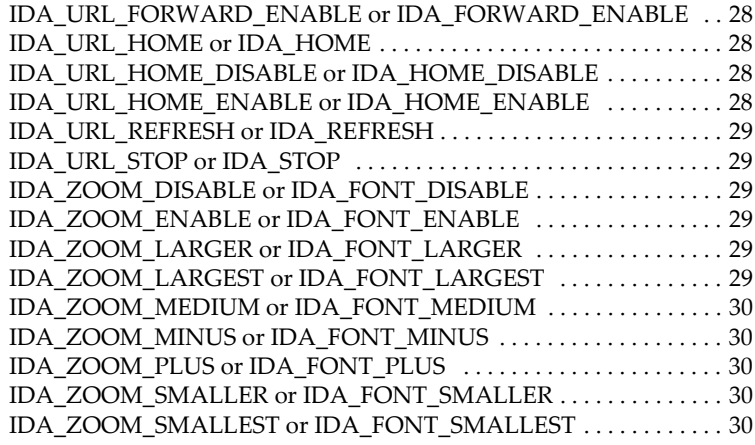

## [Appendix A: Wavelink Contact Information 33](#page-32-0)

[Index 35](#page-34-0)

## <span id="page-4-0"></span>Chapter 1: Introduction

<span id="page-4-5"></span>This document provides information about using and developing for the Telnet Client Industrial Browser.

This section provides the following information:

- **•** [Document Assumptions](#page-4-1)
- **•** [Document Conventions](#page-4-2)
- **•** [About the Telnet Client Industrial Browser](#page-5-0)

## <span id="page-4-3"></span><span id="page-4-1"></span>Document Assumptions

This document assumes that the reader has the following:

- **•** Knowledge of wireless networks and wireless networking protocols.
- **•** Knowledge of TCP/IP, including IP addressing, subnet masks, routing, BootP/DHCP, WINS, and DNS.
- **•** Knowledge of Wavelink Telnet Client.
- **•** Knowledge of web page development, including implementation of META tags and IDA commands.

## <span id="page-4-4"></span><span id="page-4-2"></span>Document Conventions

The following section contains information about text-formatting conventions in this manual.

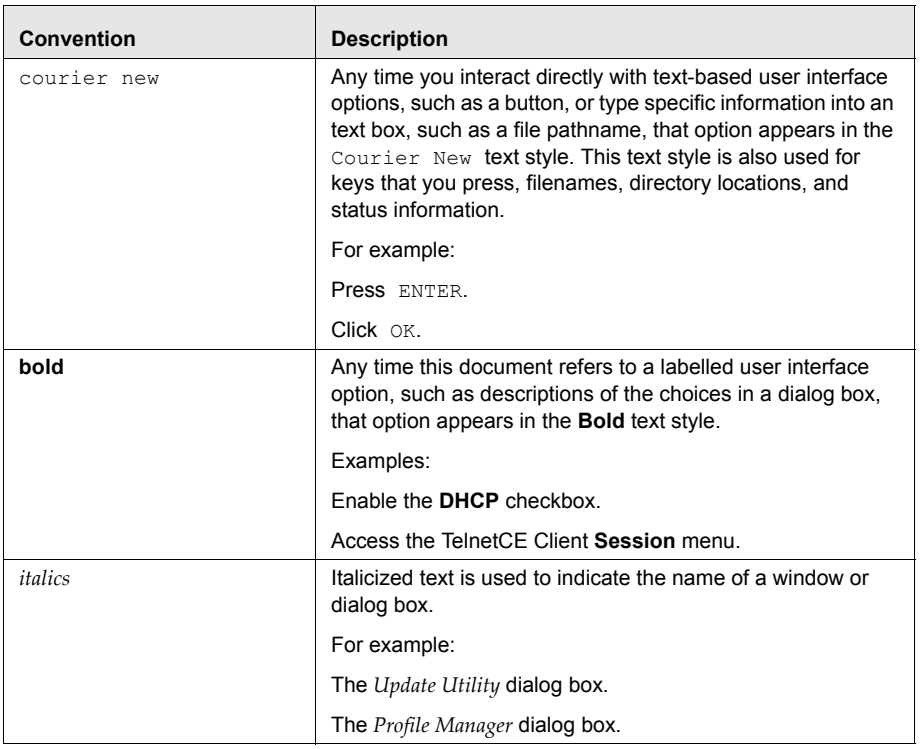

Table 1-1 lists the conventions that are used in this manual.

**Table 1-1:** *Text-Formatting Conventions*

## <span id="page-5-1"></span><span id="page-5-0"></span>About the Telnet Client Industrial Browser

Wavelink Telnet Client includes an Industrial Browser interface that gives you the ability to access web-based applications from a mobile device. The Industrial Browser supports PocketPC 2003, Windows Mobile 5.0, Windows 2000/XP, and Windows CE .NET 4.2/5.0.

**NOTE** The Industrial Browser is included in Telnet Client 6.0 and later versions.

### <span id="page-6-1"></span><span id="page-6-0"></span>Licensing

The Telnet Client Industrial Browser requires a license for full functionality. You can use the Telnet Client Industrial Browser without a license, but you will be limited to the demo version, which does not provide full Telnet Client functionality.

There are two ways to license Telnet Client Industrial Browser:

- **•** If you do not currently have a Telnet Maintenance license, you can purchase a Telnet Client 6.0 Standalone Browser license. (A separate Browser Maintenance license is also available.)
- **•** If you currently have a Telnet Maintenance license, you can purchase an Industrial Browser add-on license. (Browser Maintenance is included).

**NOTE** To obtain Telnet Client licenses, please contact Wavelink Customer Service. *[Appendix A: Wavelink Contact Information](#page-32-1)* on page 33 provides Wavelink contact information.

## <span id="page-8-0"></span>Chapter 2: Configuring Host Profile and Emulation Parameters

<span id="page-8-2"></span>This chapter provides information about the following:

- **•** [Configuring the Industrial Browser Host Profile](#page-8-1)
- **•** [Configuring WEB Emulation Parameters](#page-14-0)

## <span id="page-8-3"></span><span id="page-8-1"></span>Configuring the Industrial Browser Host Profile

A host profile defines the parameters that the Telnet Client should use when it attempts to initiate a Telnet connection with a specific host. You may configure as many host profiles for the Telnet Client as you wish.

**NOTE** For more information on Host Profiles, see the Telnet Client User's Guide.

When you configure the host profile for WEB-type emulation, various tabs appear offering different options for WEB settings.

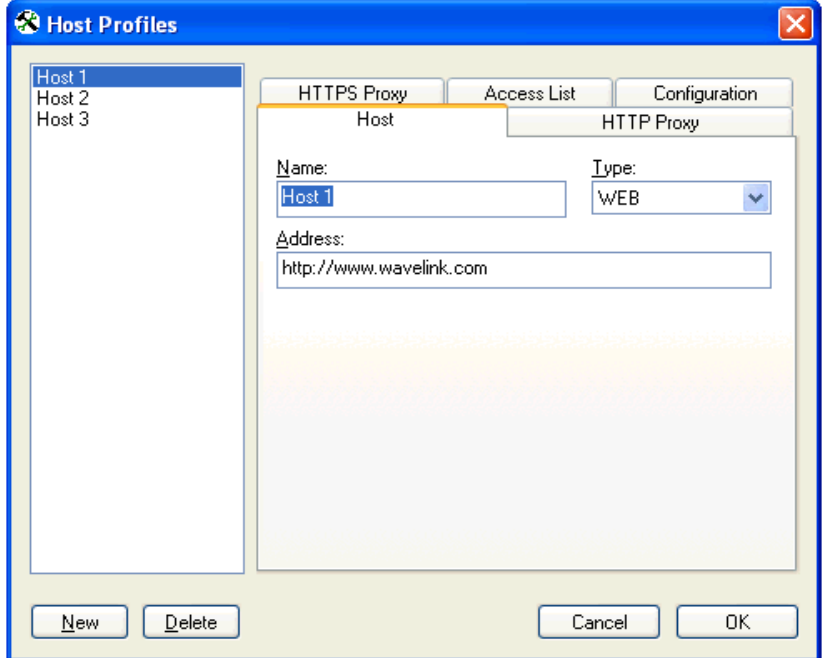

**Figure 2-1.** *Configuring WEB Settings*

The following sections describe the parameters of each tab used to configure WEB emulation settings in the *Host Profiles* dialog box.

## <span id="page-9-1"></span><span id="page-9-0"></span>HTTP Proxy

Use the HTTP Proxy tab to configure proxy connections for WEB emulation.

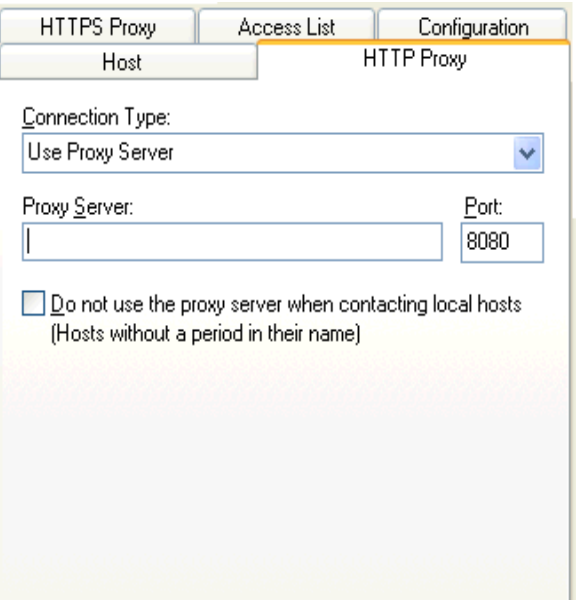

**Figure 2-2.** *Configuring the HTTP Proxy Tab*

The following list describes the options and configurable parameters in the HTTP Proxy tab.

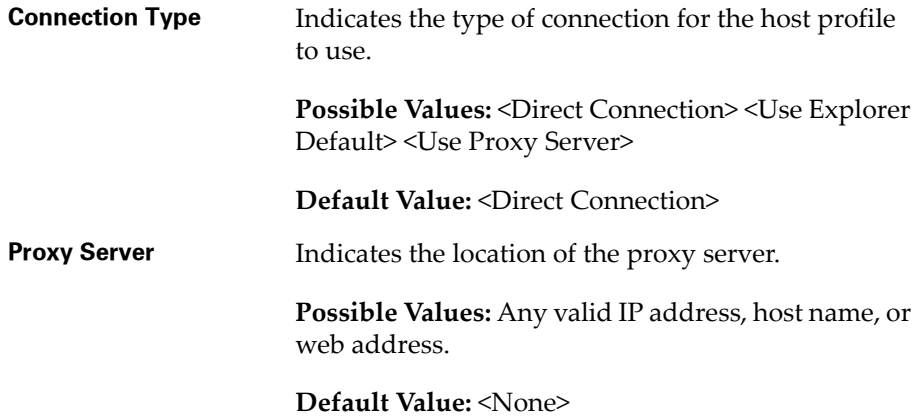

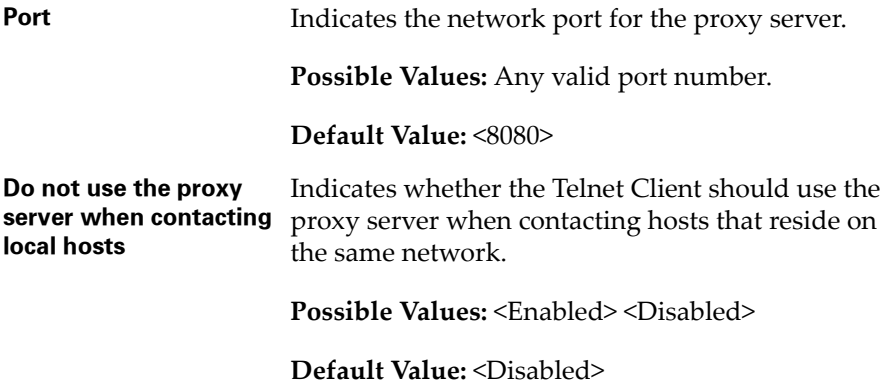

## <span id="page-11-1"></span><span id="page-11-0"></span>HTTPS Proxy

Use the HTTPS Proxy tab to configure secure proxy connections for WEB emulation.

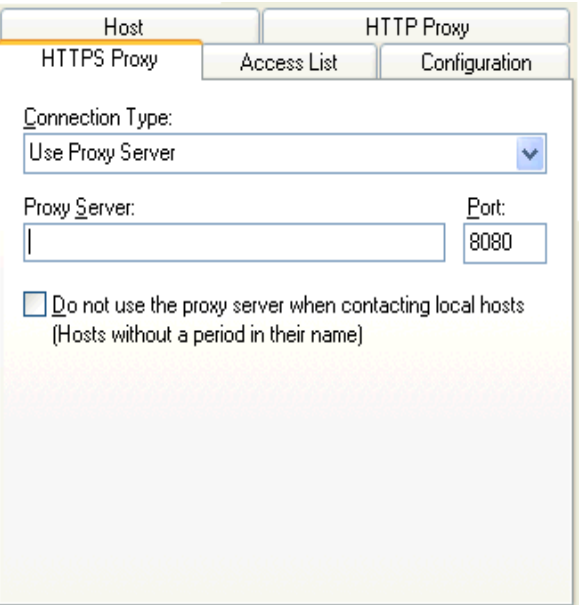

**Figure 2-3.** *Configuring the HTTPS Proxy Tab*

The following list describes the options and configurable parameters in the HTTPS Proxy tab.

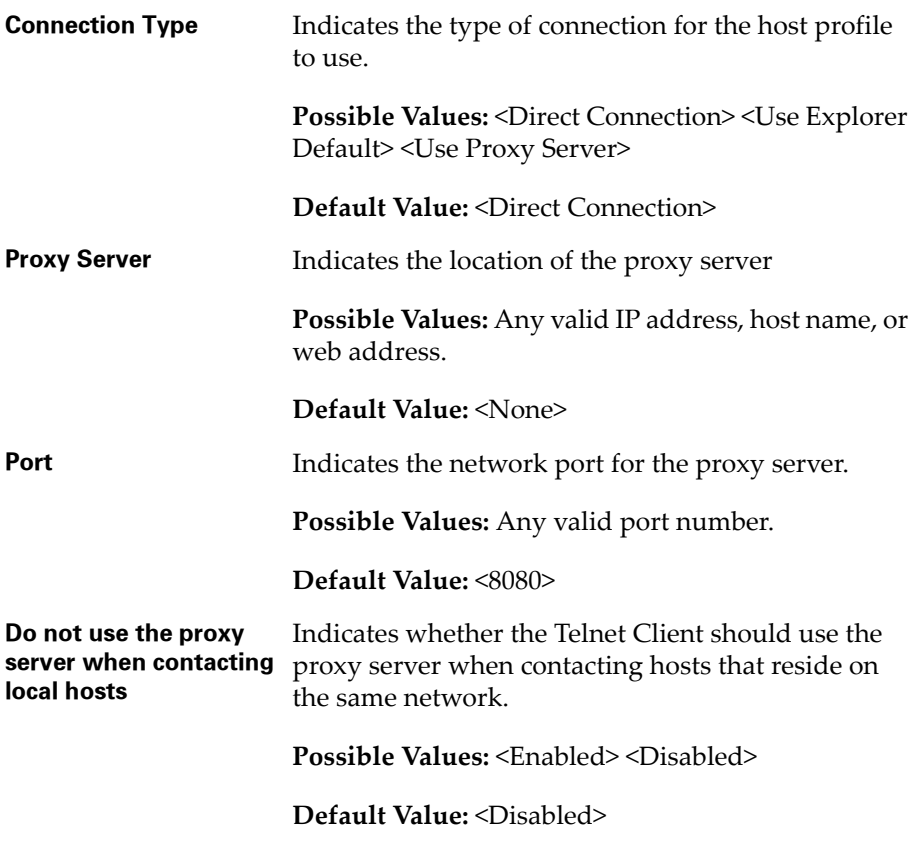

## <span id="page-12-0"></span>Access List

Use the Access List tab to configure which web addresses can be accessed by the Telnet Client Industrial Browser.

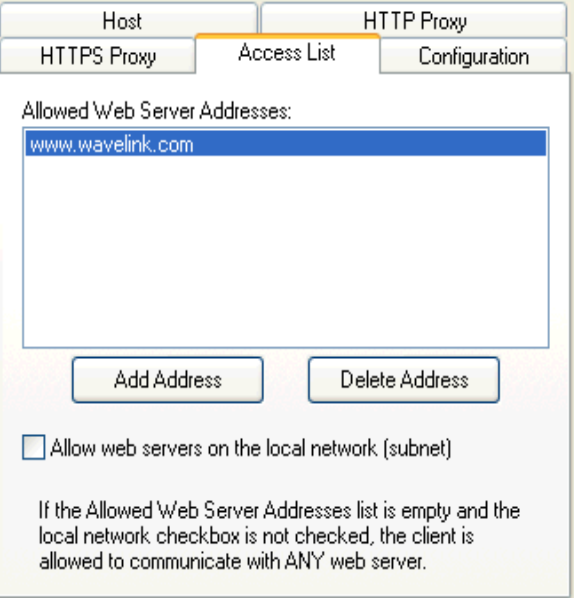

**Figure 2-4.** *Configuring the Access List Tab*

The following list describes the options and configurable parameters in the Access List tab.

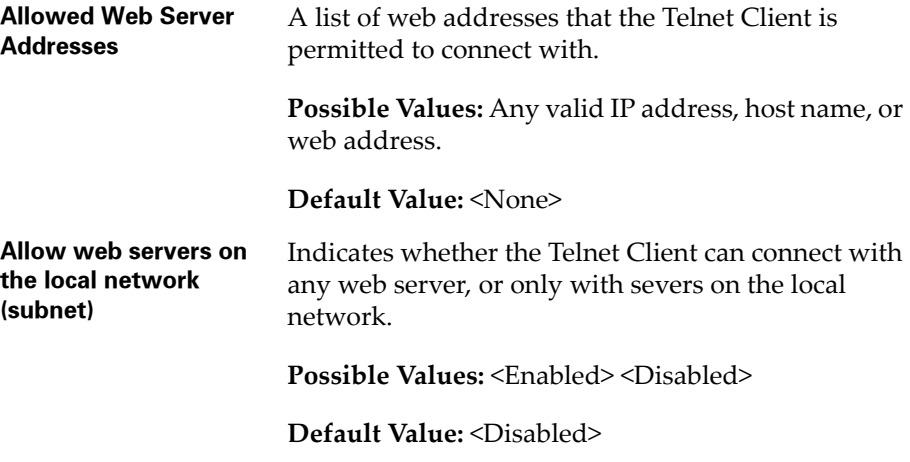

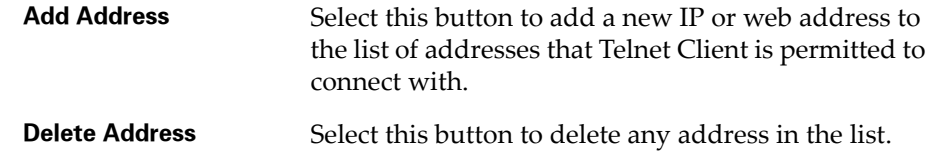

## <span id="page-14-1"></span><span id="page-14-0"></span>Configuring WEB Emulation Parameters

You can manually configure certain Telnet Client emulation parameters on a per-host basis.

**NOTE** For more information on configuring Emulation Parameters, see the Telnet Client User's Guide.

Use the WEB tab in the *Settings* dialog box to configure parameters for WEB emulation.

The following table describes the configurable options in the WEB tab.

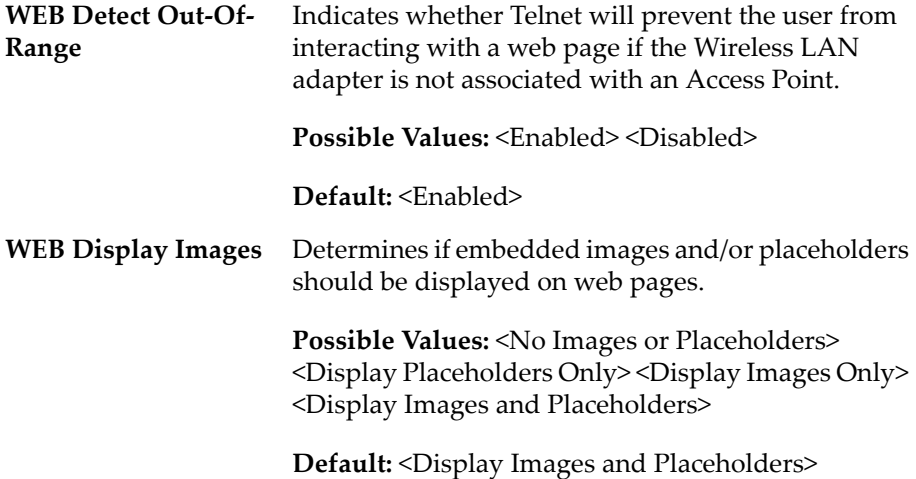

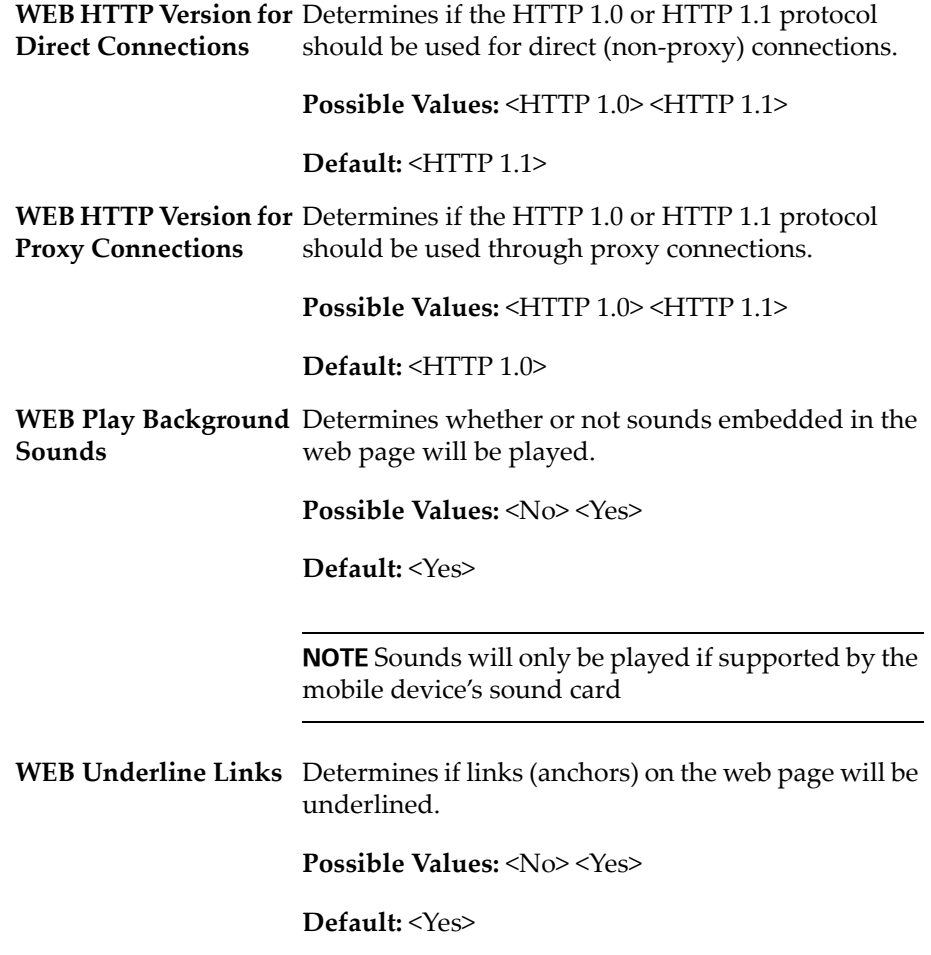

## <span id="page-16-0"></span>Chapter 3: Using the Industrial Browser

<span id="page-16-3"></span>This chapter provides information about using the Telnet Client Industrial Browser, including the following:

- **•** [Basic Navigation](#page-16-1)
- **•** [Specifying the Home Page](#page-17-0)
- **•** [Using the WEB Virtual Emulation Keyboard](#page-17-1)

## <span id="page-16-2"></span><span id="page-16-1"></span>Basic Navigation

The Telnet Client Industrial Browser interface provides basic commands for navigating web pages.

#### **To navigate within the Industrial Browser:**

**1** Tap and hold the on the screen.

A menu appears.

**2** From this menu, you can select from the following options:

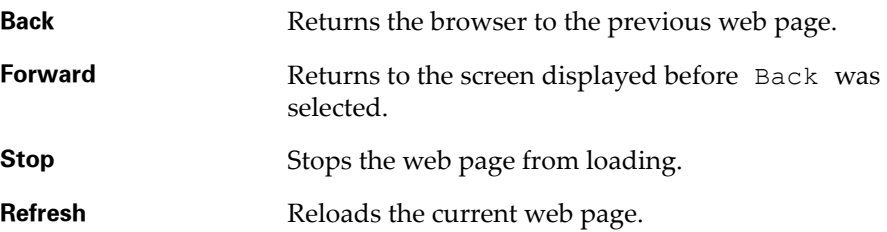

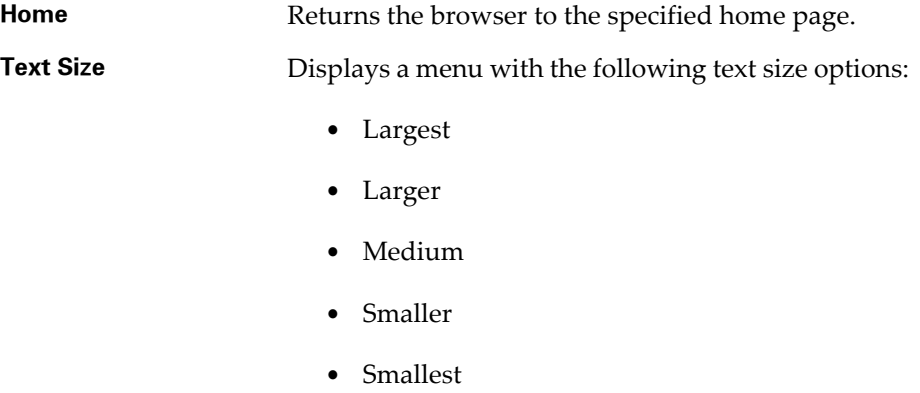

## <span id="page-17-2"></span><span id="page-17-0"></span>Specifying the Home Page

The home page is the first page users will see when connecting to the Industrial Browser; it is also the page users will be returned to when they select Home. The home page will be the location you set up in the Host Profile for WEB emulation. This can either be an IP address or a specific web address.

## <span id="page-17-3"></span><span id="page-17-1"></span>Using the WEB Virtual Emulation Keyboard

The Telnet Client Industrial Browser contains a default emulation keyboard. You can access the keyboard through the Telnet Client **Options** menu.

Figure 3-1 shows the Telnet Client virtual emulation keyboard for WEB emulation.

| Back              | Fwd       | Stop             |                         | Refresh    |       | Home |  |
|-------------------|-----------|------------------|-------------------------|------------|-------|------|--|
|                   | Prev Sess | <b>Next Sess</b> |                         |            | Close |      |  |
| <b>Key Clicks</b> |           | Quiet            | Info                    |            | Diags |      |  |
|                   |           |                  | Alpha Num Func Punc Cig | $Off    +$ |       |      |  |

**Figure 3-1.** *Telnet Client WEB Virtual Emulation Keyboard*

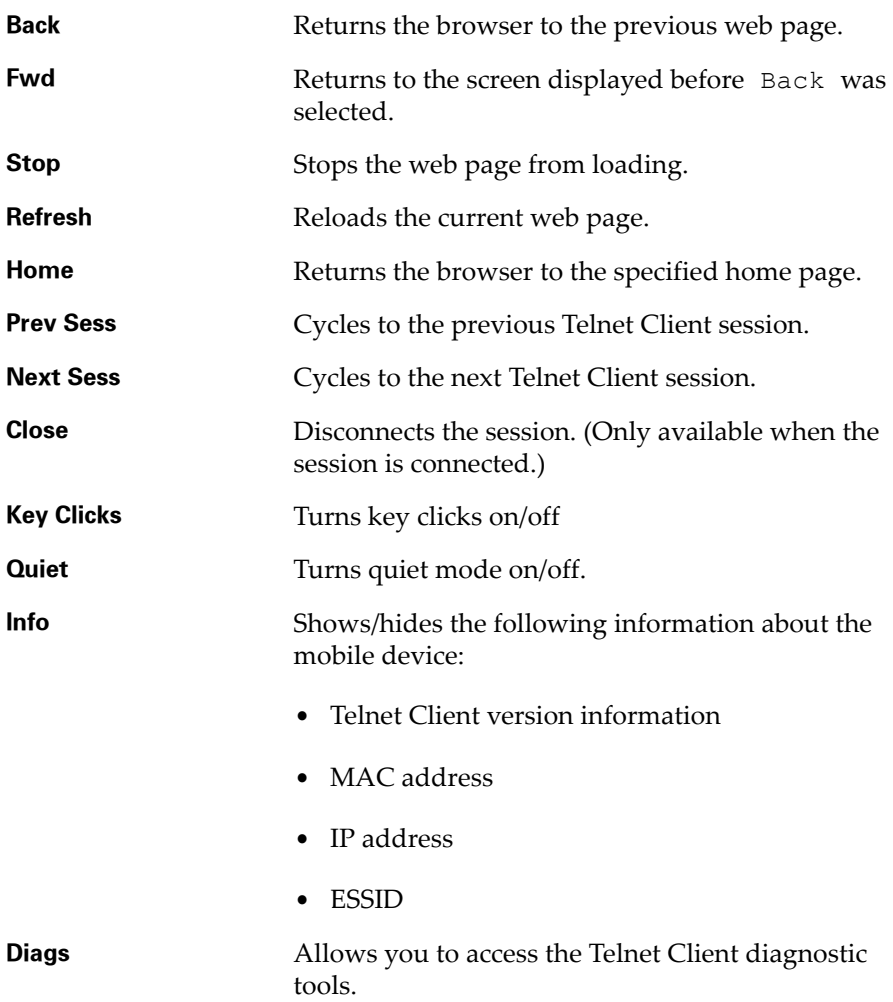

The following list describes the function of the keys in the WEB virtual emulation keyboard.

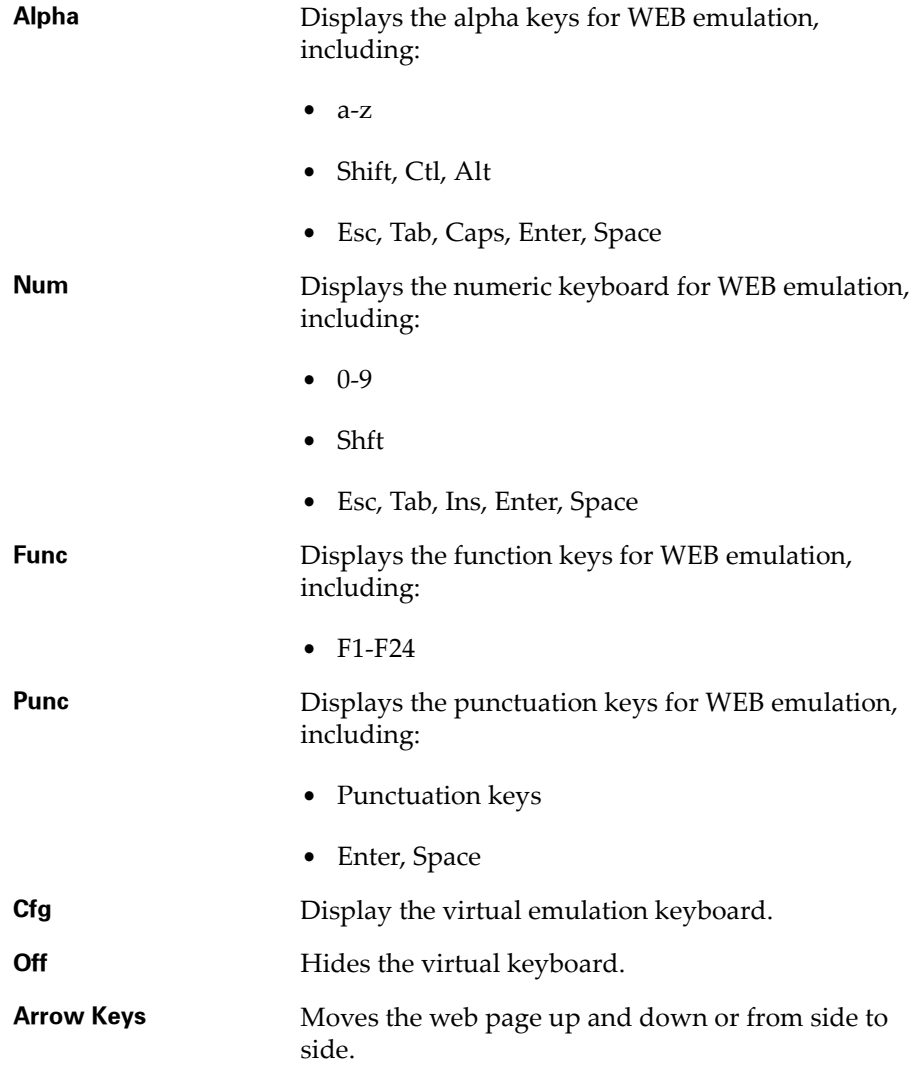

## <span id="page-20-0"></span>Chapter 4: Developing Web Pages for the Industrial Browser

<span id="page-20-2"></span>This chapter provides information on the META tags and IDA commands supported by the Telnet Client Industrial Browser. You can use these tags to develop custom web pages that will enable specific functionality in the Industrial Browser. The following sections are included:

- **•** [META Tags](#page-20-1)
- **•** [IDA Commands](#page-25-0)

## <span id="page-20-3"></span><span id="page-20-1"></span>META Tags

META tags are included at the top of a web page between the <HEAD> and </HEAD> tags. They are evaluated in the order they appear in the web page (from top to bottom). The Industrial Browser is designed to work only with tags it recognizes; it will ignore tags it does not recognize. If a META tag starts with the iBrowse prefix, that prefix will be ignored. For example, iBrowse ScannerNavigate is the same as ScannerNavigate.

Each META tag has the following format:

```
<meta http-equiv="action_name" content="action_type">
```
In the preceding format, the action type can be a URL, an IDA action, or a JavaScript function. Some actions allow the action type to include replacement values; a %s or %d or %ld string can be used to indicate where each replacement item belongs.

**NOTE** These strings are interchangeable and can be used in any format that you prefer.

The following are META tags supported by the Telnet Client Industrial Browser:

- **•** [OnAllKeys, OnKey..., OnKey0x...](#page-21-0)
- **•** [OnStartup, IDA](#page-21-1)
- **•** [Printing](#page-21-2)
- **•** [Scanner](#page-23-0)
- **•** [ScannerNavigate, ScannerProcessed](#page-23-1)
- **•** [Symbologies](#page-24-0)

#### <span id="page-21-3"></span><span id="page-21-0"></span>OnAllKeys, OnKey..., OnKey0x...

The  $OnKey...$  and  $OnKey0x...$  META tags describe an action that will occur if a particular key is pressed. The key values that are evaluated are the same key values used by Keyboard Creator.

The  $OnKey0x$  format requires a hexadecimal number, while the  $OnKey$ format will require a decimal format. The key value is also case sensitive.

For example:

OnKey50 and OnKey0x32 will both respond to the 2 key.

OnKey65 and OnKey97 would be used to respond to both the upper and lowercase A.

The OnAllKeys tag will perform the prescribed action each time a key is pressed. The action type can include one argument, which is the string representing the decimal value of the key.

**NOTE** Due to browser limitations, some keys (such as Tab) may not always be handled by this tag.

#### <span id="page-21-1"></span>OnStartup, IDA

The OnStartup and IDA META tags allow you to specify actions that will be taken when the web page is first loaded. The action type must be one of the action types described in *[IDA Commands](#page-25-0)* on page 24.

#### <span id="page-21-2"></span>Printing

You can send data to the printer by including the data in the META tags. Use the Print\_Continue and Print\_Finish action names to specify the print data. The print data is in the action type of these META tags. The print data in each META tag should all be on the same line and should not be more than 1024 characters in length; however the total print data can be larger than 1024 characters. In addition to standard characters, you can use the following:

- \r to specify a return character
- **•** \n to specify a newline character
- \t to specify a tab character
- **•** \\ to specify a backslash character
- **•** \## or \x## to specify any other character, where ## is replaced with a two-digit hexadecimal number

Print Continue should be used for all but the last section of print data, and Print Finish should be used for the last section of print data.

**NOTE** If desired, the action names Print\_Done, Print\_Final, PLSeriesLabel Print and ZebraLabel Print can be used instead of Print\_Finish.

The META tag Print Callback can be used to specify the action that will occur after the printing is completed. The argument will be 0 if the printing was successful, or a non-zero number if the printing failed.

**NOTE** If desired, the action names Print\_Complete, ZebraLabel Complete and PLSeriesLabel Complete can be used instead of Print\_Callback.

The META tag Print Setup TP can be used to specify the IP Address and port of the printer if using TCP printing. If this tag is used, it must be specified before the Print Finish tag. The format is address: port.

For example:

```
<meta http-equiv="Print_Setup_TP" 
content="192.168.1.59:7429">
<meta http-equiv="Print_Continue" 
content="\22First Line\22\r\n">
```

```
<meta http-equiv="Print_Continue" 
content="\22Middle\22\r\n">
<meta http-equiv="Print_Finish" 
content="\22Last Line\22\r\n">
<meta http-equiv="Print_Callback" 
content="printresult.htm&status=%s"
```
#### <span id="page-23-0"></span>Scanner

If the action name is Scanner and the action type is Enabled or Resume, the scanner will be enabled when the page is first loaded. If the action type is Disabled or Suspend, the scanner will be disabled when the page is first loaded.

There are three additional scanner action types supported by Telnet Industrial Browser:

- **•** AutoTab
- **•** AutoEnter
- **•** AutoEnterAndTab

These action types will enable the scanner and will cause the scan data to be followed by an enter or tab key (or both).

Once enabled or disabled, the scanner will stay in that state until some other action (such as a META tag or IDA action) changes the state or until the user changes sessions. It is recommended that every web page include support for enabling and disabling the scanner as appropriate.

### <span id="page-23-1"></span>ScannerNavigate, ScannerProcessed

The ScannerNavigate META tag is used to handle raw scan data. The ScannerProcessed tag is similar, but gives the scan data after it has been modified by the scan handlers, etc. in the Emulation Parameters.

If the action type has zero to three arguments, then the arguments are (from left to right): the barcode data, the symbology type, and the time stamp.

If the action type has four or five arguments, then the arguments are (from left to right): the barcode data, source scanner name, symbology type, time stamp, and barcode length.

**NOTE** Refer to the following section for supported symbology types.

### <span id="page-24-0"></span>Symbologies

You can enable and disable different symbologies by using the symbology as the action name, and Enabled or Disabled as the action type. The symbologies supported by Telnet Client Industrial Browser are as follows:

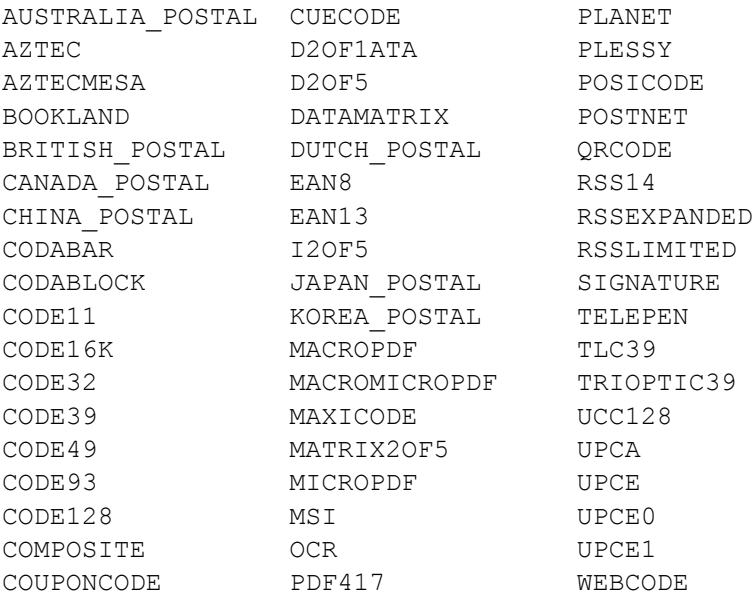

In addition to the preceding symbologies, the value ALL\_DECODERS can be used to enable or disable all the symbologies.

For example:

To enable only UPCA, use the META tags in this order

```
<meta http-equiv="ALL_DECODERS" content="Disabled">
```
<meta http-equiv="UPCA" content="Enabled">

## <span id="page-25-1"></span><span id="page-25-0"></span>IDA Commands

IDA commands are special values used to invoke a device action, program action, or emulator action within the Telnet Industrial Browser. These values can be specified in many of the special META tags described above, as URLs for the user to click on, or called inside JavaScript functions.

For example:

```
<a href="ida:IDA_SESSION_DISCONNECT">
Close the session</a>
-Or-
<script language=javascript>
function OnError( )
{
      // Disconnect the Session
     location.href = "ida:IDA SESSION DISCONNECT" ;
      // Alternate Method
     document.location = "ida:IDA SESSION DISCONNECT" ;
      // Another Alternate Method
    window.navigate ( "ida:IDA SESSION DISCONNECT" ) ;
}
</script>
```
**NOTE** It is recommended that each IDA command be preceded by the ida prefix; however, the command will generally work without the prefix.

The following are IDA commands supported by the Telnet Industrial Browser:

- **•** [IDA\\_KEYBOARD\\_WEB, IDA\\_KEYBOARD\\_SHOW, or IDA\\_KEYBOARD\\_UP](#page-27-0)
- **•** [IDA\\_KEYBOARD\\_NUM or IDA\\_KEYBOARD\\_NUMERIC](#page-27-1)
- **•** [IDA\\_KEYBOARD\\_NONE, IDA\\_KEYBOARD\\_HIDE, or](#page-27-2)  [IDA\\_KEYBOARD\\_DOWN](#page-27-2)
- **•** [IDA\\_REPRINT](#page-27-3)
- **•** [IDA\\_SCAN\\_DISABLE or IDA\\_SCAN\\_SUSPEND](#page-27-4)
- **•** [IDA\\_SCAN\\_DISABLE or IDA\\_SCAN\\_RESUME](#page-27-5)
- **•** [IDA\\_SESSION\\_DISCONNECT](#page-28-0)
- **•** [IDA\\_SIP\\_SHOW or IDA\\_SIP\\_UP](#page-28-1)
- **•** [IDA\\_SIP\\_HIDE or IDA\\_SIP\\_DOWN](#page-28-2)
- **•** [IDA\\_SIP\\_TOGGLE or IDA\\_SIP\\_TOGGLEHIDE](#page-28-3)
- **•** [IDA\\_URL\\_BACK or IDA\\_BACK](#page-28-4)
- **•** [IDA\\_URL\\_BACK\\_DISABLE or IDA\\_BACK\\_DISABLE](#page-28-5)
- **•** [IDA\\_URL\\_BACK\\_ENABLE or IDA\\_BACK\\_ENABLE](#page-28-6)
- **•** [IDA\\_URL\\_FORWARD or IDA\\_FORWARD](#page-28-7)
- **•** [IDA\\_URL\\_FORWARD\\_DISABLE or IDA\\_FORWARD\\_DISABLE](#page-29-0)
- **•** [IDA\\_URL\\_FORWARD\\_ENABLE or IDA\\_FORWARD\\_ENABLE](#page-29-1)
- **•** [IDA\\_URL\\_HOME or IDA\\_HOME](#page-29-2)
- **•** [IDA\\_URL\\_HOME\\_DISABLE or IDA\\_HOME\\_DISABLE](#page-29-3)
- **•** [IDA\\_URL\\_HOME\\_ENABLE or IDA\\_HOME\\_ENABLE](#page-29-4)
- **•** [IDA\\_URL\\_REFRESH or IDA\\_REFRESH](#page-29-5)
- **•** [IDA\\_URL\\_STOP or IDA\\_STOP](#page-30-0)
- **•** [IDA\\_ZOOM\\_DISABLE or IDA\\_FONT\\_DISABLE](#page-30-1)
- **•** [IDA\\_ZOOM\\_ENABLE or IDA\\_FONT\\_ENABLE](#page-30-2)
- **•** [IDA\\_ZOOM\\_LARGER or IDA\\_FONT\\_LARGER](#page-30-3)
- **•** [IDA\\_ZOOM\\_LARGEST or IDA\\_FONT\\_LARGEST](#page-30-4)
- **•** [IDA\\_ZOOM\\_MEDIUM or IDA\\_FONT\\_MEDIUM](#page-30-5)
- **•** [IDA\\_ZOOM\\_MINUS or IDA\\_FONT\\_MINUS](#page-31-0)
- **•** [IDA\\_ZOOM\\_PLUS or IDA\\_FONT\\_PLUS](#page-31-1)
- **•** [IDA\\_ZOOM\\_SMALLER or IDA\\_FONT\\_SMALLER](#page-31-2)
- **•** [IDA\\_ZOOM\\_SMALLEST or IDA\\_FONT\\_SMALLEST](#page-31-3)

### <span id="page-27-0"></span>IDA\_KEYBOARD\_WEB, IDA\_KEYBOARD\_SHOW, or IDA\_KEYBOARD\_UP

Using one of these commands causes the emulation on-screen keyboard to be displayed.

#### <span id="page-27-1"></span>IDA\_KEYBOARD\_NUM or IDA\_KEYBOARD\_NUMERIC

Using one of these commands causes the numeric on-screen keyboard to be displayed.

## <span id="page-27-6"></span><span id="page-27-2"></span>IDA\_KEYBOARD\_NONE, IDA\_KEYBOARD\_HIDE, or IDA\_KEYBOARD\_DOWN

These commands cause the emulation and numeric on-screen keyboards to be hidden.

#### <span id="page-27-3"></span>IDA\_REPRINT

Using this command causes the last data supplied to the printer to be sent again. The print data will remain available until something else is printed or until the session is disconnected.

#### <span id="page-27-4"></span>IDA\_SCAN\_DISABLE or IDA\_SCAN\_SUSPEND

Use one of these commands to disable the bar code scanner. When the bar code scanner is disabled, pressing the mobile device trigger will have no effect.

### <span id="page-27-5"></span>IDA\_SCAN\_DISABLE or IDA\_SCAN\_RESUME

Using one of these commands enables the bar code scanner. The bar code scanner will not actually scan for bar codes unless the mobile device trigger is pulled.

## <span id="page-28-0"></span>IDA\_SESSION\_DISCONNECT

Use this command to disconnect the session and close the Industrial Browser.

## <span id="page-28-1"></span>IDA\_SIP\_SHOW or IDA\_SIP\_UP

These commands cause the SIP on-screen keyboard to become visible.

## <span id="page-28-2"></span>IDA\_SIP\_HIDE or IDA\_SIP\_DOWN

These commands cause the SIP on-screen keyboard to become hidden.

## <span id="page-28-3"></span>IDA\_SIP\_TOGGLE or IDA\_SIP\_TOGGLEHIDE

Using one of these commands will cause the SIP on-screen keyboard to become visible if it is hidden, or hidden if it is visible.

## <span id="page-28-4"></span>IDA\_URL\_BACK or IDA\_BACK

These commands cause the Industrial Browser to display the screen previous to the current screen. If there are no previous screens, no action will be taken.

## <span id="page-28-5"></span>IDA\_URL\_BACK\_DISABLE or IDA\_BACK\_DISABLE

Use one of these commands to disable the Back menu option so it cannot be selected by the user.

**NOTE** The IDA URL BACK or IDA BACK commands are not affected and will still work.

## <span id="page-28-6"></span>IDA\_URL\_BACK\_ENABLE or IDA\_BACK\_ENABLE

Use one of these commands to enable the Back menu option so it can be selected by the user. The menu option could still be disabled if there is no page to go back to.

### <span id="page-28-7"></span>IDA\_URL\_FORWARD or IDA\_FORWARD

These commands cause the Industrial Browser to display the screen that was being displayed before the last Back command. If there was no previous screen, no action will be taken.

#### <span id="page-29-0"></span>IDA\_URL\_FORWARD\_DISABLE or IDA\_FORWARD\_DISABLE

Use one of these commands to disable the Forward menu option so it cannot be selected by the user.

**NOTE** The IDA\_URL\_FORWARD or IDA\_FORWARD commands are not affected and will still work.

### <span id="page-29-1"></span>IDA\_URL\_FORWARD\_ENABLE or IDA\_FORWARD\_ENABLE

Use one of these commands to enable the Forward menu option so it can be selected by the user.

**NOTE** The menu option could still be disabled if there is no page to return to.

#### <span id="page-29-2"></span>IDA\_URL\_HOME or IDA\_HOME

These commands cause the Industrial Browser to proceed to the location specified by the current Host Profile. It is completely independent from the Home location for any other web browsers on the device.

#### <span id="page-29-3"></span>IDA\_URL\_HOME\_DISABLE or IDA\_HOME\_DISABLE

Use one of these commands to disable the Home menu option so it cannot be selected by the user.

**NOTE** The IDA URL HOME or IDA HOME commands are not affected and will still work.

### <span id="page-29-4"></span>IDA\_URL\_HOME\_ENABLE or IDA\_HOME\_ENABLE

Use one of these commands to enable the Home menu option so it can be selected by the user.

### <span id="page-29-5"></span>IDA\_URL\_REFRESH or IDA\_REFRESH

These commands cause the web page to be reloaded. The server will be queried to verify that the page contents are up-to-date.

## <span id="page-30-0"></span>IDA\_URL\_STOP or IDA\_STOP

These commands cause the web page to stop loading. If the web page is already fully loaded, this action has no effect.

## <span id="page-30-1"></span>IDA\_ZOOM\_DISABLE or IDA\_FONT\_DISABLE

Use these commands to disable the **Text Size** menu to be disabled so it cannot be selected by the user.

**NOTE** The IDA options to set the zoom level (text size) are not affected and will still work.

## <span id="page-30-2"></span>IDA\_ZOOM\_ENABLE or IDA\_FONT\_ENABLE

Use these commands to enable the **Text Size** menu so it can be selected by the user.

## <span id="page-30-3"></span>IDA\_ZOOM\_LARGER or IDA\_FONT\_LARGER

Using one of these commands causes the Industrial Browser to display the text using a large text size.

**NOTE** This is a global setting. Other Telnet sessions, Internet Explorer, and Pocket Internet Explorer will default to using this text size as well.

## <span id="page-30-4"></span>IDA\_ZOOM\_LARGEST or IDA\_FONT\_LARGEST

Using one of these commands causes the Industrial Browser to display the text using the largest text size supported by the browser.

**NOTE** This is a global setting. Other Telnet sessions, Internet Explorer, and Pocket Internet Explorer will default to using this text size as well.

## <span id="page-30-5"></span>IDA\_ZOOM\_MEDIUM or IDA\_FONT\_MEDIUM

Using one of these commands causes the Industrial Browser to display the text using a medium text size.

**NOTE** This is a global setting. Other Telnet sessions, Internet Explorer, and Pocket Internet Explorer will default to using this text size as well.

## <span id="page-31-0"></span>IDA\_ZOOM\_MINUS or IDA\_FONT\_MINUS

These commands cause the Industrial Browser to display the text using the next-smaller text size than the current text size.

**NOTE** This is a global setting. Other Telnet sessions, Internet Explorer, and Pocket Internet Explorer will default to using this text size as well.

### <span id="page-31-1"></span>IDA\_ZOOM\_PLUS or IDA\_FONT\_PLUS

These commands cause the Industrial Browser to display the text using the next-larger text size than the current text size.

**NOTE** This is a global setting. Other Telnet sessions, Internet Explorer, and Pocket Internet Explorer will default to using this text size as well.

### <span id="page-31-2"></span>IDA\_ZOOM\_SMALLER or IDA\_FONT\_SMALLER

Using one of these commands causes the Industrial Browser to display the text using a small text size.

**NOTE** This is a global setting. Other Telnet sessions, Internet Explorer, and Pocket Internet Explorer will default to using this text size as well.

### <span id="page-31-3"></span>IDA\_ZOOM\_SMALLEST or IDA\_FONT\_SMALLEST

Using one of these commands causes the Industrial Browser to display the text using the smallest text size supported by the browser.

**NOTE** This is a global setting. Other Telnet sessions, Internet Explorer, and Pocket Internet Explorer will default to using this text size as well.

# <span id="page-32-0"></span>Appendix A: Wavelink Contact Information

<span id="page-32-1"></span>If you have comments or questions regarding this product, please contact Wavelink Customer Service via email or telephone.

**Email:** customerservice@wavelink.com

**Phone:** 425-823-0111

## <span id="page-34-0"></span>Index

#### A

about Industrial Browser [4](#page-5-1) Access List [13](#page-14-1)

### B

basic navigation [15](#page-16-2)

#### C

configuring Emulation Parameters [7](#page-8-2) Host Profile [7](#page-8-2) contact information [33](#page-32-1)

### D

developing web pages [19](#page-20-2) document assumptions [3](#page-4-3) conventions [3](#page-4-4)

## E

Emulation Parameters configuring [7](#page-8-3)

#### H

home page specifying [16](#page-17-2) Host Profile Access List [13](#page-14-1) configuring [7](#page-8-3) HTTP Proxy [8](#page-9-1) HTTPS Proxy [10](#page-11-1)

### I

IDA commands [26](#page-27-6) Industrial Browser about [4](#page-5-1) basic navigation [15](#page-16-2)

licensing [5](#page-6-1) using [15](#page-16-3) introduction [3](#page-4-5)

### L

licensing [5](#page-6-1)

M

META tags [19](#page-20-3)

## U

using Industrial Browser [15](#page-16-3) WEB Virtual Emulation Keyboard [16](#page-17-3)

## W

Wavelink contact information [33](#page-32-1) web pages developing [19](#page-20-2) IDA commands [24](#page-25-1) META tags [20](#page-21-3) WEB Virtual Emulation Keyboard using [16](#page-17-3)